# **Playback**

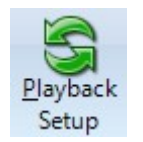

Click the Setup | Playback Setup button to use the Playback feature. The Playback feature is a powerful tool that allows traders to practice their trading with real market data. The Playback feature allows you to replay (on a chart) the tick-by-tick trading that occurred for specified symbols. Tick data for the specified day is used to create a play file. The file can then be played at anytime just like a tape recorder can replay its recordings. The played file will duplicate the trading day in actual time, or up to 20 x actual speed.

Playback is implemented as a data feed and is listed as one of the supported data feeds on the Setup | Feeds screen. Select Ensign Playback at the bottom of the list.

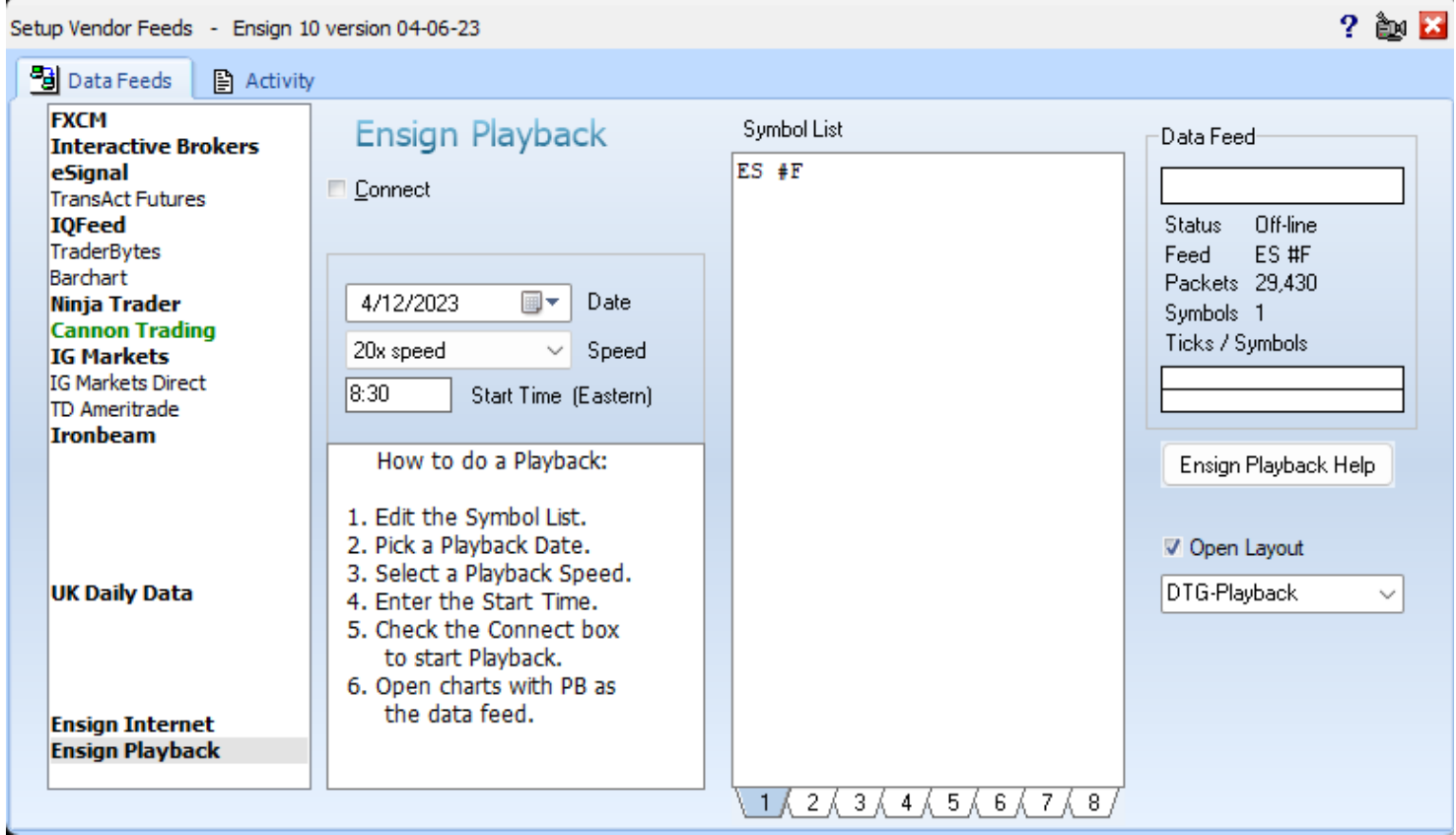

### **Setup Playback**

- 1. The Symbol List is used to specify which symbols that you want to Playback. The example shows 1 symbol but more symbols could be on the list. Note: The number of symbols that you enter and the speed at which they are played will increase the CPU usage of your computer.
- 2. Pick a date (to be played) for the Playback using the calendar selection tool.
- 3. Pick a Playback speed using the Speed combo box.
- 4. Enter a Start time for the playback. Data ahead of this time and date will appear on a chart when it is opened, and the Playback session will be from the Start time and forward. The Start time is entered in a hhmm format using **Eastern** time. A typical entry is 930.
- 5. Start the Playback session by placing a check mark in the Connect check box. Data for the specified symbols will start to update at the selected speed. The Connect process will search for data, download what is not found, and build a play file if one is not available. Open a chart for one of the specified symbols to view the Playback session in progress.

#### **Building a Play File**

The Playback data feed reads data from a play file which is built from tick database files. These source files can be collected in real-time from your data vendor, obtained by refreshing a tick based chart, or downloaded from the Internet. The play file is created when the Connect box is checked to start the Playback.

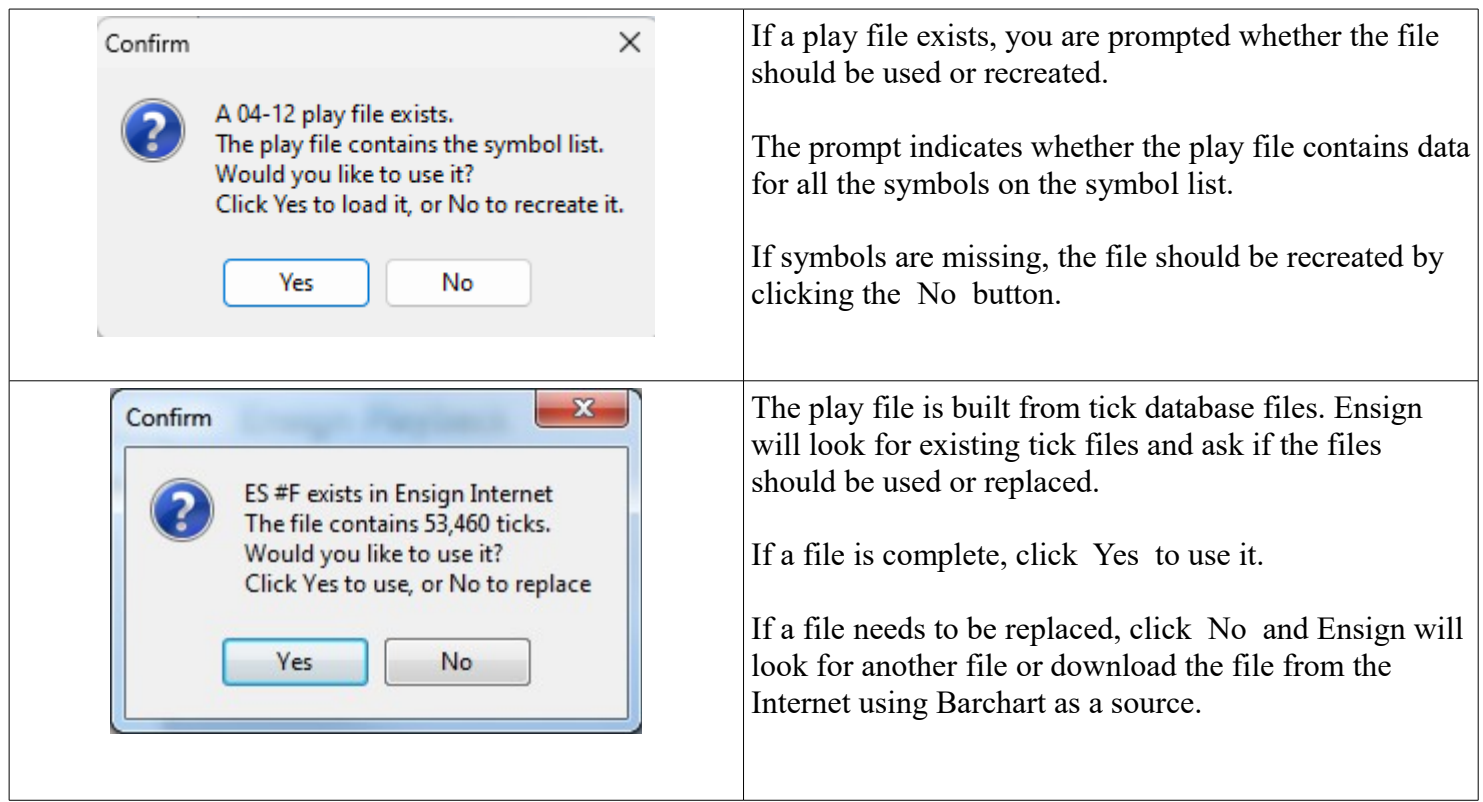

#### **Data Source**

The playback uses data already present on your computer collected in real-time from your data vendor. When the data is not found, tick data from Barchart is downloaded for dates within the past couple years. Thus, any symbol for the past couple of years can be played back. The data would be downloaded as needed from Barchart. This data is a useful resource for those who might not have access to a data vendor. Perhaps you are learning to trade and have not subscribed to a real-time data vendor.

Delta Trading Group customers can download playback data from Ensign's web site for the ES #F symbol from 2008, and for the NQ #F and YM #F symbols from 2015.

The intra-day bars on the chart refresh from Barchart.

## **Open a Chart**

After the play file has been loaded or created, the Playback feed is started. You are then prompted to go to the Charts panel where you would open charts.

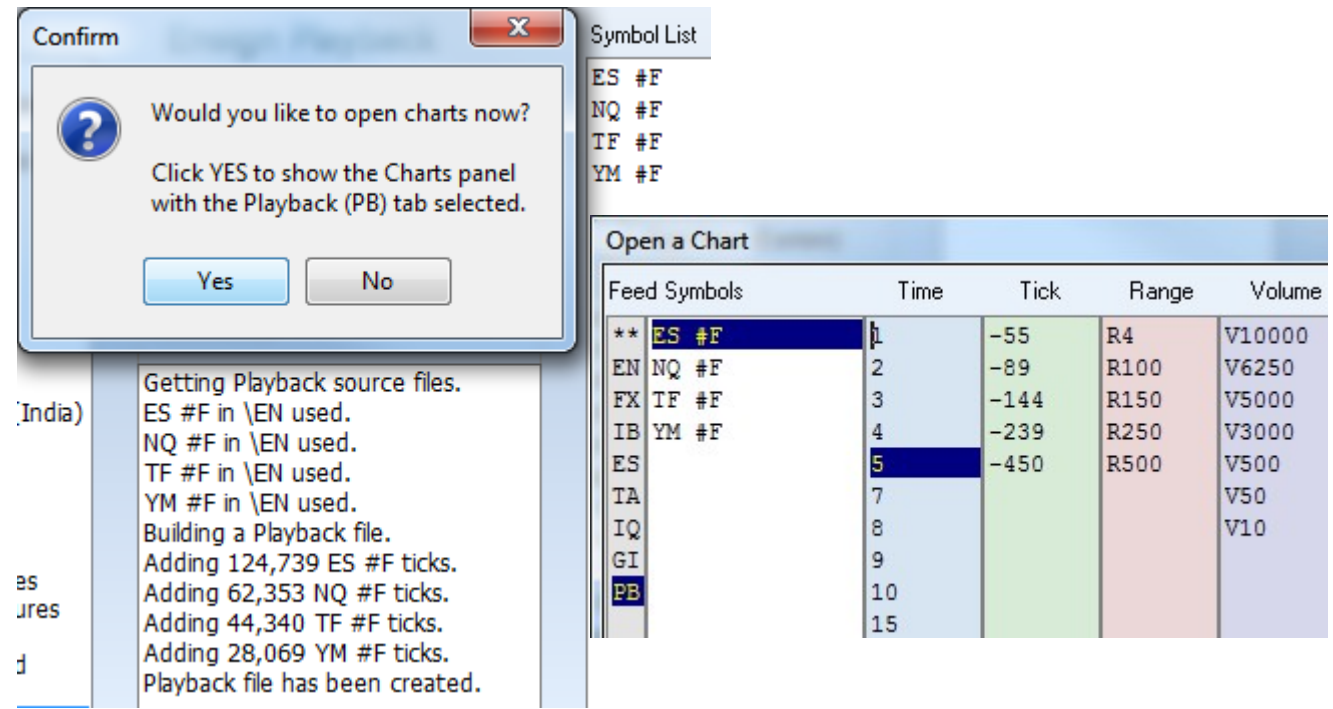

Optionally, a Layout can be opened instead of opening the Charts panel. Check the Open Layout box and select the Layout to open from the drop down box. Create the Layout with playback charts that are dressed with the studies or template as desired.

√ Open Layout DTG-Playback  $\blacktriangledown$ 

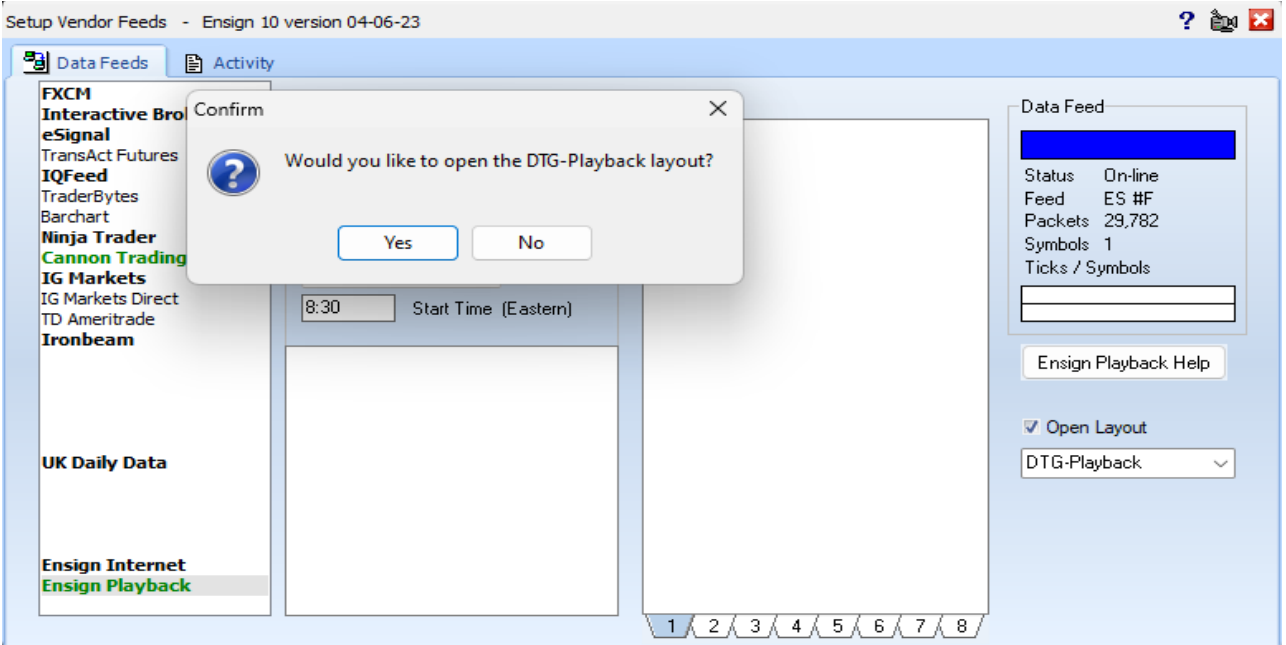

#### **Playback Controls**

Check the Connect check box to turn on the Playback feed. Uncheck the box to turn Playback off.

#### **Toolbar**

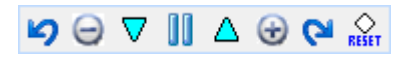

Click the Pause button on the toolbar to pause the Playback feed. The button image will change to a Play button. Click the Play button to resume a playback. The button's Hint shows the current playback speed. Playback can also be paused by clicking the Playback Pause button on the Setup ribbon. Click the button again to resume play.

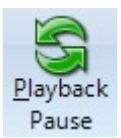

Also, Pause and Resume can be accomplished by pressing the space bar on the keyboard.

The play speed can be changed at any time using the two triangle buttons. The down button will change to a slower speed, and the up button will to change to a faster speed. The button's Hint indicates the speed that will be changed to.

The button with the minus symbol will set the playback speed to Actual Speed. The button with the plus symbol will set the playback speed to 20 times actual.

Click the Rewind button to have the Playback go back 10-minutes in time and replay the data feed. Click the Jump Ahead button to have the Playback skip forward 10-minutes in time. These actions redraw the chart to remove, add or adjust bars so the playback can continue.

The Reset button will restart the playback at the beginning, which is at the Start Time entered on the Playback setup form.

Buttons on the playback toolbar can be hidden or shown using the Setup | System | Buttons form.

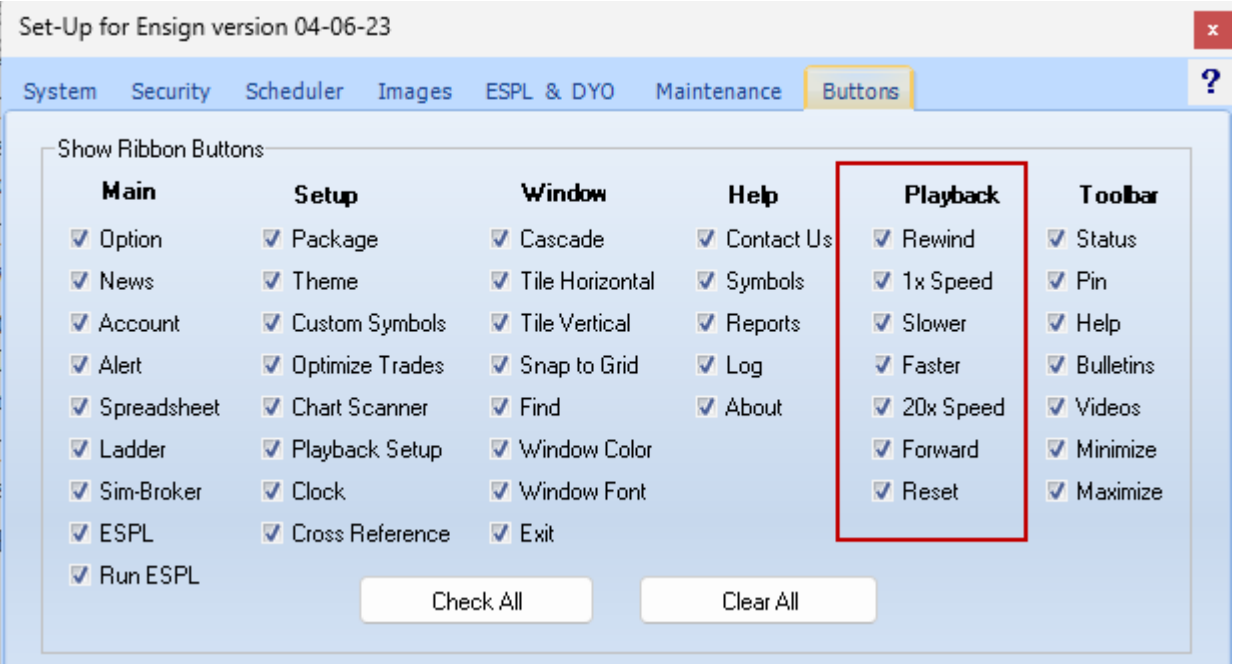

## **Playback Data Feed**

The Playback feature is designed and treated like a data feed. Playback symbols can be viewed on a quote page by clicking the PB button at the bottom of the quote page.

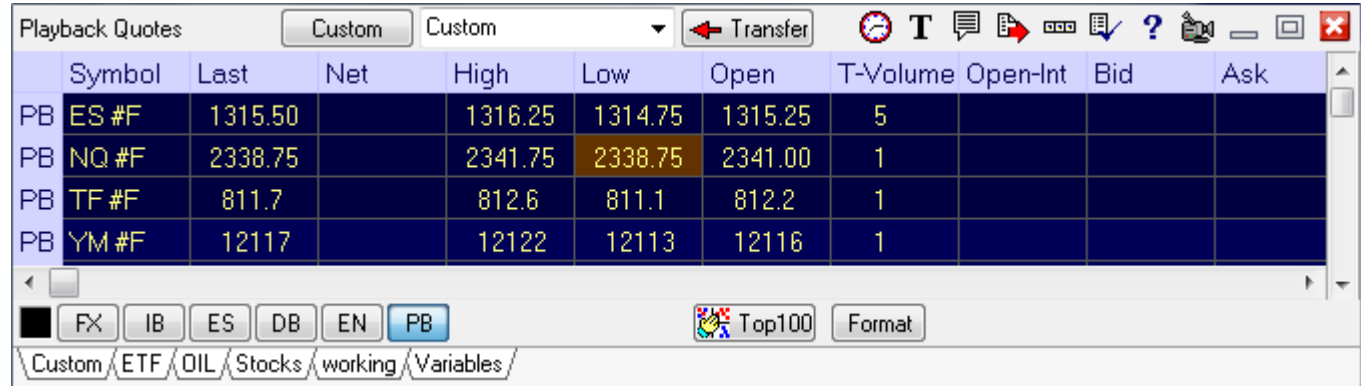

Charts, time and sales, and snap quote forms can be opened from the quote page.

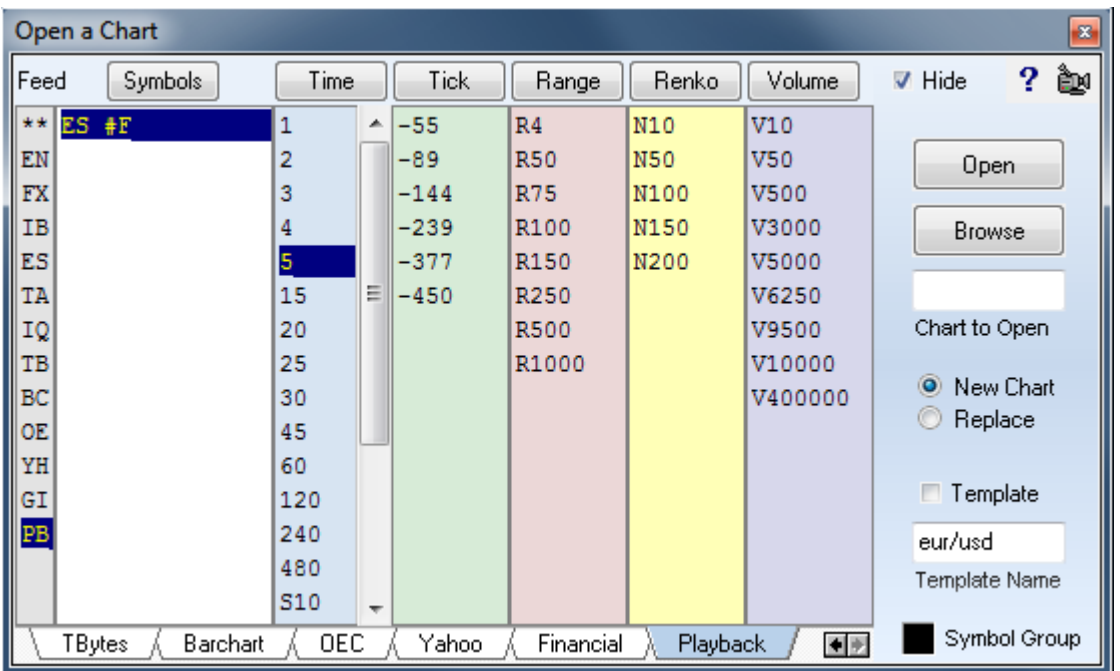

On the Charts panel, PB (Playback) will be listed as a data feed choice in the 1st column, and also as a tab on the bottom of the panel. Note: PB will not appear if you do not have any symbols on the Playback symbol list (on the Setup | Feeds screen).

Charts use the real symbol name. Note in the bottom right corner of the chart is the vendor tag of 'PB' indicating this is the ES #F symbol on the Playback feed. ES #F on the IB feed would have 'IB' in the corner, or ES #F for eSignal would have 'ES' in the corner.

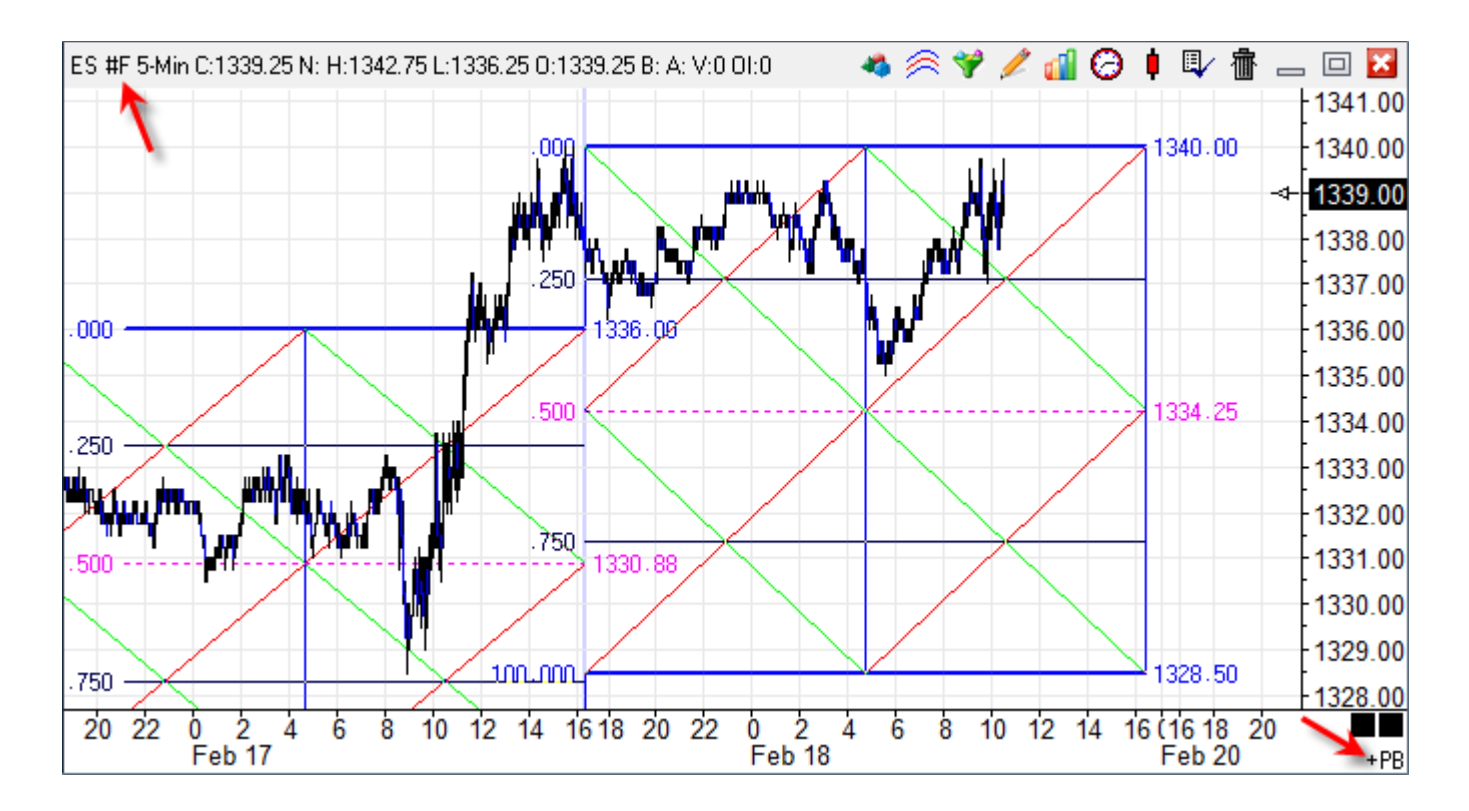

ES #F for eSignal, ES #F for IB and ES #F for Playback could all be open simultaneously and updating. The eSignal and IB charts would update with current data that is either real-time or delayed, and the Playback chart would update for the date and time selected on the setup form.

Playback charts will open with the same Studies and Draw Line tools used for the real vendor symbol. For example, if an eSignal ES #F.5 minute chart contains several studies and tools, then the Playback ES #F.5 minute chart will open with the same studies and draw lines.

## **Play File**

The play file is an ASCII file that is saved in the \Playback folder and uses the date of the Playback as the file name. This file can be included in a package, uploaded, and distributed to other traders who can participate with you in running the same Playback session.

The other traders would download the package and have the identical play file you are using. The package download will save the file in the \Playback folder.

Click the Connect check box to load the play file. Ensign will see the existence of the file, and prompt if that file should be loaded? Answer Yes to load the exiting file, or answer No to build a new play file from tick database files resident on your computer.

#### **Summary**

The Playback feature is used by traders to practice their trading. The trading day for specified symbols can be replayed at a specified speed. Studies, Draw Tools and trading ideas can be tested on the data. The Playback feature is treated as a data feed choice, and configured on the Setup | Feeds screen. Multiple symbols can be played simultaneously. A play file is created from the tick database files either collected in real-time, refreshed from a vendor, or downloaded from the Internet.

A previously built Playback file can be loaded and played at any time. Play files from the \Playback folder can be added to packages and distributed to other traders.

When a Playback Chart is opened, the bar data prior to the Playback Start Time will already appear on the chart. The remaining data will be played and added to the chart at the selected Playback speed. Charts can be refreshed from your data vendor or from Barchart to show additional historical data.

A Playback session can be paused, resumed, sped up or slowed down. A Playback session can be stopped and then restarted using a different Start Time. The play file does not need to be recreated when the feed is paused, resumed, stopped and restarted.